# Multimedia Brukerhåndbok

© Copyright 2008 Hewlett-Packard Development Company, L.P.

Microsoft og Windows er registrerte varemerker for Microsoft Corporation i USA.

Informasjonen i dette dokumentet kan endres uten varsel. De eneste garantiene for HP-produktene og -tjenestene er uttrykkelig angitt i garantierklæringene som følger med disse produktene og tjenestene. Ingenting i dette dokumentet kan tolkes som en tilleggsgaranti. HP er ikke erstatningsansvarlig for tekniske eller andre typer feil eller utelatelser i dette dokumentet.

Første utgave: September 2008

Delenummer for dokument: 483219-091

#### **Merknad om produktet**

Denne brukerhåndboken beskriver funksjoner som er felles for de fleste modeller. Enkelte av funksjonene er kanskje ikke tilgjengelig på din datamaskin.

# **Innhold**

## 1 Multimediefunksjoner

#### 2 Multimedieprogramvare

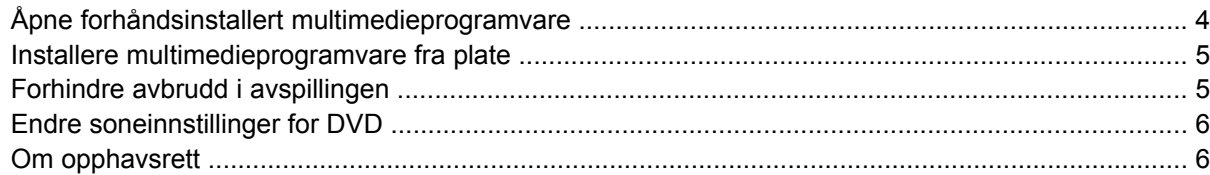

## 3 Lyd

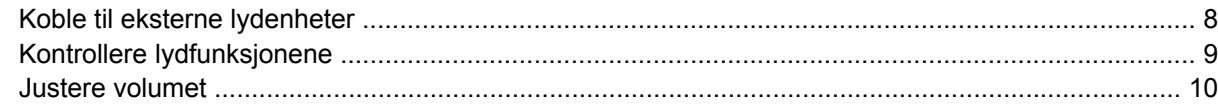

## 4 Video

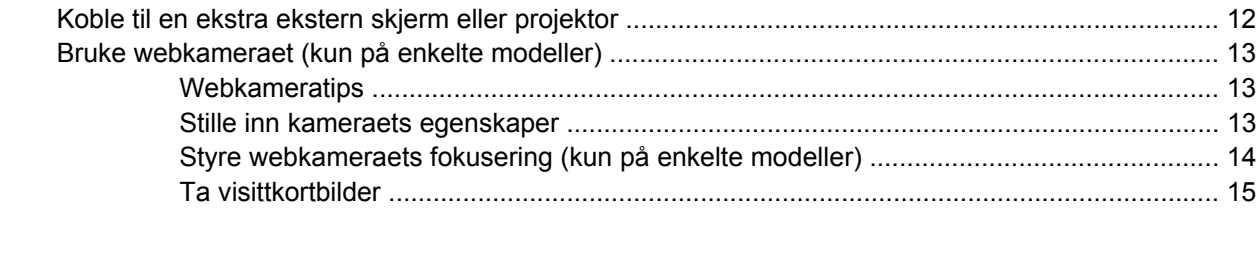

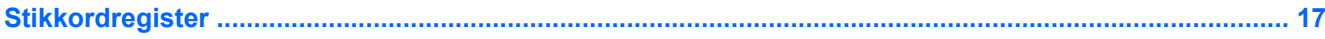

# <span id="page-4-0"></span>**1 Multimediefunksjoner**

Datamaskinen har multimediefunksjoner, slik at du kan lytte til musikk, se filmer og vise bilder. Datamaskinen kan ha følgende multimediekomponenter:

- Integrerte høyttalere for å lytte til musikk
- Integrert mikrofon for å ta opp egen lyd
- Integrert webkamera, slik at du kan ta opp og dele video
- Forhåndsinstallert multimedieprogramvare, slik at du kan spille av og håndtere musikk, filmer og bilder
- Direktetaster som gir rask tilgang til multimedieoppgaver

**WERK:** Datamaskinen inneholder kanskje ikke alle de oppførte komponentene nedenfor.

Illustrasjonen og tabellen nedenfor beskriver multimediekomponentene til datamaskinen.

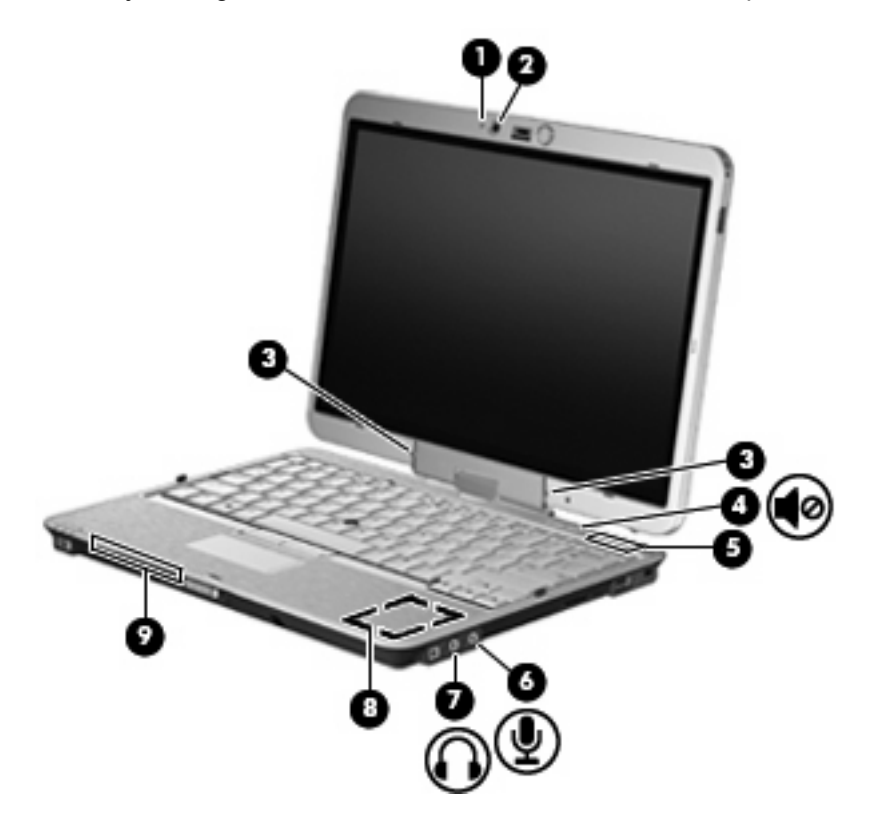

<span id="page-5-0"></span>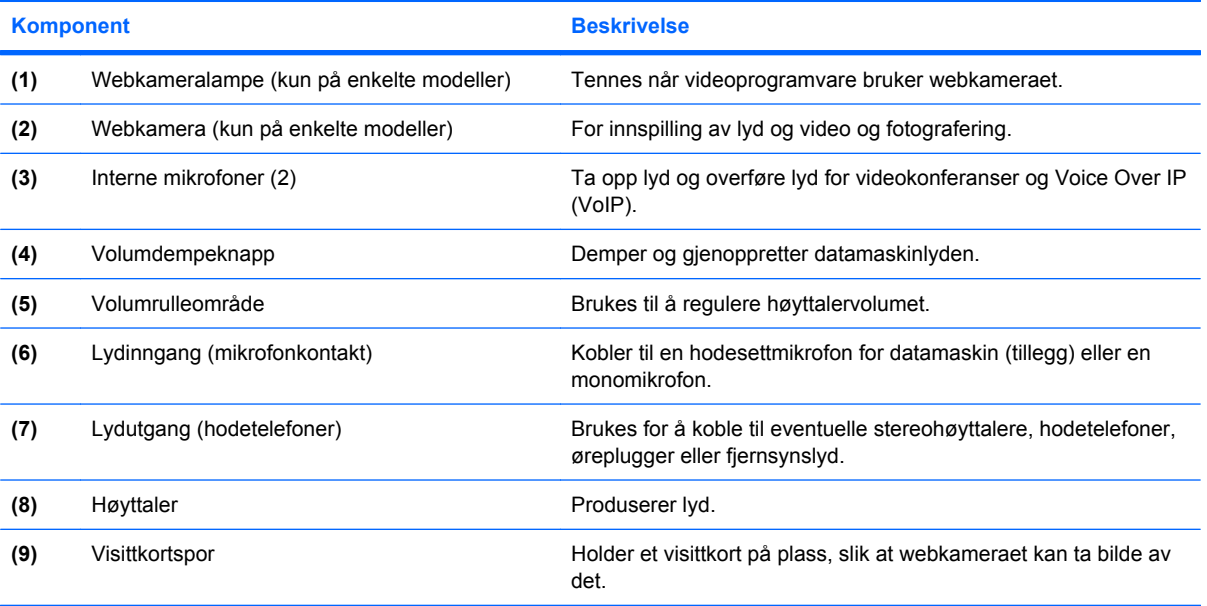

# <span id="page-6-0"></span>**2 Multimedieprogramvare**

**MERK:** Hvis du skal bruke optiske disker (CDer og DVDer), må du bruke HP 2700 Ultra-Slim Expansion Base (tillegg) eller en ekstern MultiBay (tillegg) med en optisk stasjon.

Datamaskinen inneholder forhåndsinstallert multimedieprogramvare. Noen datamaskinmodeller leveres også med ekstra multimedieprogramvare på en optisk plate.

Avhengig av maskinvaren og programvaren som fulgte med datamaskinen, kan det hende at følgende multimedieoppgaver støttes:

- Avspilling av digitale medier, inkludert lyd- og video-CDer, lyd- og video-DVDer og Internett-radio
- Oppretting eller kopiering av data-CDer
- Oppretting, redigering og brenning av lyd-CDer
- Oppretting, redigering og brenning av video eller film på en DVD eller video-CD
- **FORSIKTIG:** Ta hensyn til disse forholdsreglene for å forhindre tap av informasjon eller skade på plater:

Koble datamaskinen til en pålitelig strømkilde før du skriver til en plate. Ikke skriv til en plate mens datamaskinen kjører på batteristrøm.

Lukk alle åpne programmer unntatt plateprogramvaren du bruker, før du skriver til platen.

Ikke kopier direkte fra én plate til en annen, eller fra en nettverksstasjon til en plate. I stedet kopierer du først fra kildeplaten eller nettverksstasjonen til harddisken på datamaskinen. Deretter kopierer du fra harddisken til målplaten.

Ikke flytt datamaskinen eller bruk tastaturet mens du skriver til en plate. Skriveprosessen er følsom for vibrasjoner.

**MERK:** Du finner informasjon om programvaren som følger med datamaskinen, i dokumentasjonen til programvareprodusenten. Den finner du enten på programvare-CD-en, i elektroniske hjelpefiler eller på programvareprodusentens nettsted.

# <span id="page-7-0"></span>**Åpne forhåndsinstallert multimedieprogramvare**

Slik åpner du forhåndsinstallert multimedieprogramvare:

- ▲ Velg **Start > Alle programmer**, og åpne deretter multimedieprogrammet du vil bruke.
- **WERK:** Noen programmer ligger kanskje i undermapper.
- **WERK:** Hvis du ønsker detaljert informasjon om programvaren som følger med datamaskinen, kan du se produsentens veiledning. Den kan følge med programvaren, ligge på en medfølgende plate eller finnes på produsentens nettsted.

# <span id="page-8-0"></span>**Installere multimedieprogramvare fra plate**

Slik installerer du eventuell multimedieprogramvare fra en CD eller DVD:

- **1.** Sett inn platen i den optiske stasjonen.
- **2.** Når installeringsveiviseren åpnes, følger du veiledningen på skjermen.
- **3.** Start datamaskinen på nytt hvis du blir bedt om det.

# **Forhindre avbrudd i avspillingen**

Slik reduserer du risikoen for avbrudd i avspillingen:

- Lagre arbeidet ditt og lukk alle åpne programmer før du starter avspillingen av en CD eller en DVD.
- Ikke koble til eller koble fra maskinvare mens du spiller av en plate.

Ikke sett datamaskinen i dvale- eller hvilemodus mens du spiller av en plate. Ellers kan det hende at det vises en advarsel hvor du blir spurt om du vil fortsette. Hvis denne meldingen vises, klikker du på **Nei**. Etter at du har klikket på Nei, kan det hende at datamaskinen reagerer på en av følgende måter:

- Avspillingen kan fortsette.
	- eller –
- Det kan hende at avspillingsvinduet i multimedieprogrammet lukkes. Hvis du vil fortsette å spille av CD-en eller DVD-en, klikker du på **Play**-knappen i multimedieprogrammet for å starte disken på nytt. I noen få tilfeller kan det hende at du må gå ut av programmet og deretter starte det på nytt.

**EX MERK:** Hvis du ønsker detaljert informasjon om programvaren som følger med datamaskinen, kan du se produsentens veiledning. Den kan følge med programvaren, ligge på en medfølgende plate eller finnes på produsentens nettsted.

# <span id="page-9-0"></span>**Endre soneinnstillinger for DVD**

De fleste DVD-er som har innhold som er beskyttet av opphavsrett, har også sonekoder. Sonekodene beskytter opphavsretten internasjonalt.

En DVD med sonekode kan bare spilles av hvis sonekoden på DVD-en er den samme som soneinnstillingen for DVD-stasjonen.

**FORSIKTIG:** Du kan kun endre soneinnstillingen for DVD-stasjonen 5 ganger.

Soneinnstillingen du velger den femte gangen, blir den permanente soneinnstillingen for DVDstasjonen.

Hvor mange ganger til du kan endre sonekoden, ser du i feltet Gjenstående endringer i kategorien DVDregion. Dette tallet omfatter den femte og permanente endringen.

Slik endrer du innstillingene via operativsystemet:

- **1.** Velg **Start > Datamaskin > Systemegenskaper**.
- **2.** Klikk på **Enhetsbehandling** i den venstre ruten.
- **MERK:** Windows omfatter funksjonen Brukerkontokontroll, som forbedrer sikkerheten for datamaskinen. Du kan bli bedt om å gi tillatelse eller angi passord for oppgaver som å installere programmer, kjøre verktøy eller endre Windows-innstillinger. Du finner mer informasjon i hjelpen for Windows.
- **3.** Klikk på plusstegnet (+) ved siden av **DVD/CD-ROM-stasjoner**.
- **4.** Høyreklikk på DVD-stasjonen du vil endre soneinnstillingen for. Deretter klikker du på **Egenskaper**.
- **5.** Gjør de ønskede endringene i kategorien **DVD-region**.
- **6.** Klikk på **OK**.

# **Om opphavsrett**

Det er forbudt å lage uautoriserte kopier av materiale som er beskyttet av opphavsrett, inkludert dataprogrammer, filmer, fjernsynssendinger og lydopptak. Ikke bruk denne datamaskinen til slike formål.

# <span id="page-10-0"></span>**3 Lyd**

Datamaskinen gir tilgang til en rekke lydfunksjoner:

- Spill av musikk via datamaskinens høyttalere og/eller tilkoblede eksterne høyttalere
- Ta opp lyd ved hjelp av den interne mikrofonen, eller koble til en ekstern mikrofon
- Last ned musikk fra Internett
- Lag multimediepresentasjoner med lyd og bilder
- Overfør lyd og bilder via direktemeldingsprogrammer
- Direkteavspill radioprogrammer (kun enkelte på modeller) eller motta FM-radiosignaler
- Lag eller "brenn" lyd-CDer (kun på enkelt modeller)

# <span id="page-11-0"></span>**Koble til eksterne lydenheter**

**ADVARSEL:** Skru ned lydstyrken før du tar på deg hodetelefonene, ørepluggene eller hodesettet, slik at du ikke risikerer å skade hørselen. Du finner mer informasjon om sikkerhet i *Merknader om forskrifter, sikkerhet og miljø*.

Se informasjonen som fulgte med enheten, når du skal koble til eksterne enheter som høyttalere, hodetelefoner eller mikrofon. Merk deg følgende for å få best mulig resultat:

- Kontroller at enhetskabelen er ordentlig tilkoblet riktig kontakt på datamaskinen. (Kabelkontakter har vanligvis fargekode som tilsvarer riktig kontakt på datamaskinen.)
- Husk på å installere eventuelle drivere som kreves av den eksterne enheten.
- **MERK:** En driver er et nødvendig program som virker som en oversetter mellom enheten og programmene som bruker enheten.

# <span id="page-12-0"></span>**Kontrollere lydfunksjonene**

Følg denne fremgangsmåten når du skal kontrollere datamaskinens systemlyd:

- **1.** Velg **Start > Kontrollpanel**.
- **2.** Klikk på **Maskinvare og lyd**.
- **3.** Klikk på **Lyd**.
- **4.** Når Lyd-vinduet åpnes, klikker du på kategorien **Lyder**. Under **Program** velger du en lydhendelse, som en pipetone eller alarm, og klikker på **Test**-knappen.

Du skal nå høre lyden gjennom høyttalerne eller gjennom tilkoblede hodetelefoner.

Følg denne fremgangsmåten når du skal kontrollere datamaskinens innspillingsfunksjoner:

- **1.** Velg **Start > Alle programmer > Tilbehør > Lydinnspilling**.
- **2.** Klikk på **Innspilling** og snakk inn i mikrofonen. Lagre filen på skrivebordet.
- **3.** Åpne Windows Media Player og spill av lydfilen.
- **WERK:** Ved lydinnspilling får du best resultat når du snakker direkte inn i mikrofonen i omgivelser uten bakgrunnsstøy.
	- ▲ Når du skal bekrefte eller endre lydinnstillingene på datamaskinen, høyreklikker du på **Lyd**-ikonet på oppgavelinjen, eller velger **Start > Kontrollpanel > Maskinvare og lyd > Lyd**-ikonet.

# <span id="page-13-0"></span>**Justere volumet**

Du kan justere volumet ved hjelp av følgende kontroller:

- Lydknappene på datamaskinen:
	- Trykk på dempeknappen hvis du vil dempe eller gjenopprette lydstyrken **(1)**.
	- Skyv fingeren over volumrulleområdet fra høyre til venstre hvis du vil redusere volumet. Du kan også trykke på og holde nede minustegnet **(2)** i venstre ende av rulleområdet.
	- Skyv fingeren over volumrulleområdet fra venstre til høyre hvis du vil øke volumet. Du kan også trykke på og holde nede plusstegnet **(3)** i høyre ende av rulleområdet.

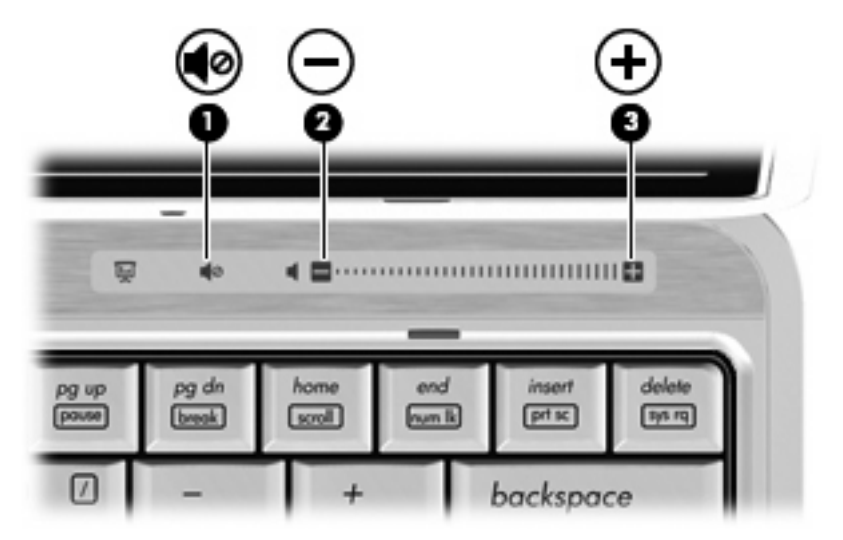

- Windows®-volumkontroll:
	- **a.** Klikk på **Volum**-ikonet i systemstatusfeltet helt til høyre på oppgavelinjen i Windows.
	- **b.** Dra glidebryteren opp eller ned for å justere lydvolumet. Klikk på **Demp**-ikonet hvis du vil dempe volumet.

- **a.** Høyreklikk på **Volum**-ikonet i systemstatusfeltet, og klikk på **Open Volume Mixer** (Åpne volummikser).
- **b.** I Høyttalere-kolonnen kan du øke eller redusere lydvolumet ved å bevege **Volum**glidebryteren opp eller ned. Du kan også dempe volumet ved å klikke på **Demp**-ikonet.

Hvis Volum-ikonet ikke vises i systemstatusfeltet, følger du denne fremgangsmåten for å vise det.

- **a.** Høyreklikk i systemstatusfeltet, og klikk deretter på **Egenskaper**.
- **b.** Klikk på kategorien **Systemstatusfelt**.
- **c.** Under Systemikoner merker du av for **Volum**.
- **d.** Klikk på **OK**.
- Volumkontroll i programmer:

Lydvolumet kan også justeres fra enkelte programmer.

<sup>–</sup> eller –

# <span id="page-14-0"></span>**4 Video**

Datamaskinen gir tilgang til en rekke videofunksjoner:

- Se på film
- Spille spill via Internett
- Redigere bilder og video for å lage presentasjoner
- Koble til eksterne videoenheter

# <span id="page-15-0"></span>**Koble til en ekstra ekstern skjerm eller projektor**

Du kan bruke kontakten for ekstern skjerm til å koble en ekstern bildeenhet, for eksempel en ekstern skjerm eller en projektor, til datamaskinen.

▲ Når du skal koble til en bildeenhet, kobler du bildeenhetens kabel til kontakten for ekstern skjerm.

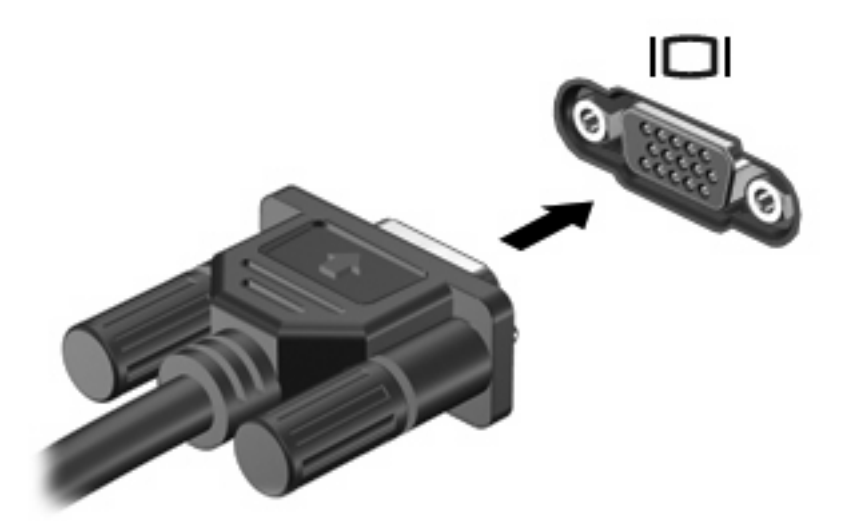

**MERK:** Hvis bildet ikke vises på den eksterne bildeenheten etter at du har koblet den til, trykker du på fn+f4 for å overføre bildet til enheten. Gjentatte trykk på fn+f4 veksler mellom å vise skjermbildet på datamaskinskjermen og enheten.

# <span id="page-16-0"></span>**Bruke webkameraet (kun på enkelte modeller)**

Datamaskinen kan ha et integrert webkamera, som er plassert på toppen av skjermen. Du kan bruke den forhåndsinstallerte programvaren til å ta bilder, ta opp video eller gjøre et lydopptak. Du kan forhåndsvise fotografier, videoopptak og lydopptak og lagre dem på datamaskinens harddisk.

Velg **Start > Alle programmer > HP Webcam Application** for å få tilgang til webkameraet og webkameraprogramvaren.

Ved hjelp av webkameraprogramvaren kan du eksperimentere med disse funksjonene:

- Video Ta opp og spill av webkameravideo.
- $Lyd Ta$  opp og spill av lyd.
- Direkteavspilt video Brukes sammen med direktemeldingsprogrammer som støtter UVCwebkamera (Universal Video Class).
- Stillbilder Ta stillbilder.
- HP Presto! Bizcard (kun på enkelte modeller) Brukes til å gjøre om visittkort til en nyttig database over kontaktinformasjon.

#### **Webkameratips**

Merk deg følgende for å få best mulig resultat når du bruker webkameraet:

- Pass på at du har den nyeste versjonen av direktemeldingsprogrammet før du starter en videosamtale.
- Enkelte nettverksbrannmurer kan føre til at webkameraet ikke fungerer riktig.
- **MERK:** Hvis du har problemer med å vise eller sende multimediefiler til noen i et annet lokalt nettverk eller utenfor nettverksbrannmuren, deaktiverer du brannmuren midlertidig, utfører den aktuelle oppgaven og aktiverer brannmuren igjen. Hvis du skal løse problemet permanent, må du omkonfigurere brannmuren slik det er nødvendig, og endre policyene og innstillingene i andre systemer for inntrengningsbeskyttelse. Hvis du trenger mer informasjon, kontakter du nettverksadministratoren eller IT-avdelingen.
- Så sant det er mulig, bør du plassere sterke lyskilder bak webkameraet og utenfor bildeområdet.

#### **Stille inn kameraets egenskaper**

Du kan stille inn følgende egenskaper på webkameraet:

- **Brightness (Lysstyrke)** Styrer hvor mye lys det blir i bildet. En høyere innstilling for lysstyrke gir et lysere bilde, en lavere innstilling gir et mørkere bilde.
- **Contrast (Kontrast)** Styrer forskjellen mellom lysere og mørkere områder i bildet. En høyere kontrastinnstilling gjør forskjellene mer markante. En lavere innstilling beholder mer av originalens dynamiske skala, men gir et flatere bilde.
- **Hue (Nyanse)** Styrer fargeaspektet som skiller det fra en annen farge (det som gjør en farge rød, grønn eller blå). Nyanse er forskjellig fra metning, som måler intensiteten i nyansen.
- **Saturation (Metning)** Styrer fargestyrken i det ferdige bildet. En høyere innstilling for metning gir et mer fargesterkt bilde, en lavere innstilling gir et mer avstemt bilde.
- <span id="page-17-0"></span>● **Sharpness (Skarphet)** – Styrer definisjonen av kantene i bildet. En høyere innstilling for skarphet gir et mer definert bilde, en lavere innstilling gir et mykere bilde.
- **Gamma** Styrer kontrasten mellom gråtonene eller mellomtonene i et bilde. Ved å justere gammainnstillingen for et bilde kan du endre lysstyrkeverdiene for det midtre området av gråtoner uten at skygge og høylys endres dramatisk. En lav gammainnstilling får grått til å se svart ut og gjør mørke farger enda mørkere.
- **Backlight Compensation (Baklyskompensasjon)** Kompenserer i tilfeller der et motiv med mye bakgrunnslys ellers ville blitt dårlig på grunn av reflekser eller silhuettvirkning.
- **NightMode (Nattmodus)** Kompenserer for dårlige lysforhold.
- **Zoom (kun på enkelte modeller)** Justerer zoomingen ved fotografering og videoopptak.
- **Horizontal** eller **Vertical (Horisontal/vertikal)** Roterer bildet horisontalt eller vertikalt.
- **50Hz** eller **60Hz (50/60 Hz)** Justerer lukkerhastigheten for å få et videoopptak som ikke flimrer.

Forhåndsdefinerte profiler som kan tilpasses ulike lysforhold, kompenserer for følgende lysforhold: glødelampe, lysstoffrør, halogen, solskinn, overskyet, natt.

# **Styre webkameraets fokusering (kun på enkelte modeller)**

Følgende fokuseringsalternativer er tilgjengelig:

- **Normal** Fabrikkinnstillingene til webkameraet passer for normal fotografering. Rekkevidden strekker seg fra noen fot foran linsen til uendelig.
- **Macro (Makro)** Innstilling for nærbildefokusering, som brukes til å ta fotografier og ta opp video på svært nært hold (kun på enkelte modeller).

Følg denne fremgangsmåten for å vise eller endre HP Webcam-fokusering:

▲ Velg **Start > Alle programmer > HP Webcam Application > Settings (Innstillinger) > Options (Alternativer)**.

# <span id="page-18-0"></span>**Ta visittkortbilder**

Du kan bruke webkameraet sammen med Presto! BizCard-programmet til å ta visittkortbilder og eksportere dem til mange typer adressebøker, som Kontakter i Microsoft® Outlook.

Slik tar du et visittkortbilde:

- **1.** Åpne Presto! BizCard ved å velge **Start > All programmer > NewSoft > Presto! BizCard > Presto! BizCard**.
- **2.** Hvis du vil lage bare ett visittkort, velger du **File (Fil) > Snap One Card and Recognize (Ta bilde av og registrer ett kort)**.

– eller –

Hvis du vil lage flere visittkort, velger du **File (Fil) > Snap Cards and Recognize (Ta bilde av og registrer kort)**.

Forhåndsvisningsvinduet åpnes.

**3.** Senk skjermen **(1)** langsomt til webkameralampen **(2)** slutter å blinke og du hører en lyd.

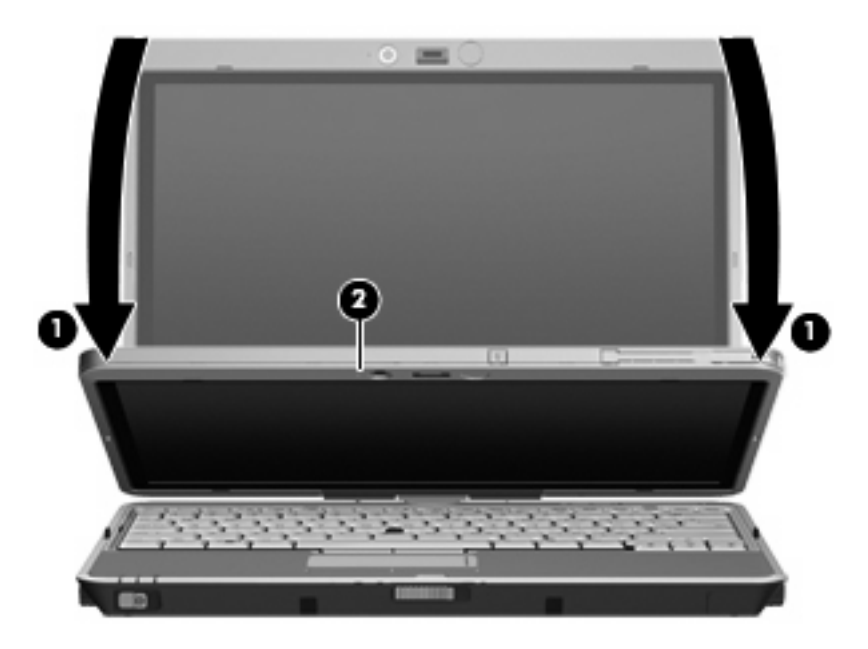

Webkameraet er nå i fokus.

- **4.** Sett inn et visittkort i visittkortsporet på fronten av datamaskinen **(1)**, og skyv kortet mot høyre **(2)** for å få det på linje med webkameraet.
- **MERK:** Kontroller at eventuell tekst nederst på kortet ikke dekkes av åpningen. Hvis tekst dekkes av sporet, roterer du kortet 180 grader.

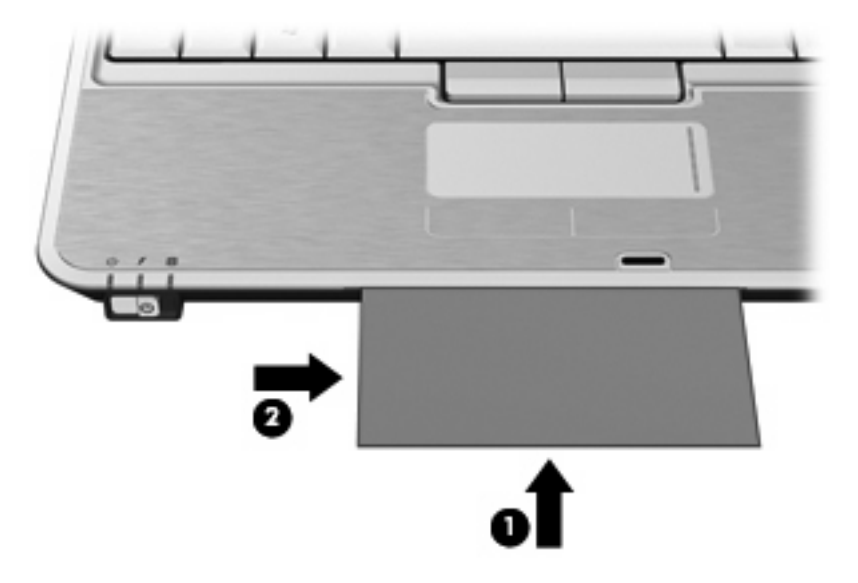

Webkameraet fotograferer visittkortbildet, og webkameralampen slukkes.

- **5.** Hvis du skal ta flere visittkortbilder, tar du ut visittkortet og setter inn det neste. Webkameralampen tennes når kortet er i fokus. Webkameraet fotograferer deretter visittkortbildet og webkameralampen slukkes.
- **E** MERK: Hvis du skal ta mer enn ett visittkortbilde, må du lukke skjermbildet Snap Cards and **Recognize (Ta bilde av og registrer kort)** før du nye data kan kontrolleres.

Gjenta dette trinnet for flere visittkort.

- **6.** Når du er ferdig med å ta ett eller flere visittkortbilder, tar du visittkortet ut av sporet og hever skjermen igjen.
- **7.** Se gjennom dataene som ble registrert av Presto! BizCard, for å kontrollere at alt har kommet med.

Se i hjelpen til Presto! BizCard hvis du trenger mer informasjon om hvordan du bruker programvaren.

# <span id="page-20-0"></span>**Stikkordregister**

## **C**

CD beskytte [3](#page-6-0) skrive til [3](#page-6-0) spille av [5](#page-8-0)

## **D**

dempeknapp [2](#page-5-0), [10](#page-13-0) DVD beskytte [3](#page-6-0) endre soneinnstillinger [6](#page-9-0) skrive til [3](#page-6-0) spille av [5](#page-8-0) DVD-sonekoder [6](#page-9-0)

## **E**

eksterne lydenheter, koble til [8](#page-11-0) ekstern skjermport [12](#page-15-0)

## **F**

forhindre avbrudd i avspillingen [5](#page-8-0)

## **H**

hodetelefoner [2](#page-5-0) høyttaler [2](#page-5-0)

## **I**

interne mikrofoner [2](#page-5-0)

## **K**

knapp, volumdemping [2](#page-5-0), [10](#page-13-0) kontakter lydinngang (mikrofon) [2](#page-5-0) lydutgang (hodetelefoner) [2](#page-5-0) kontrollere lydfunksjoner [9](#page-12-0)

#### **L**

lampe, webkamera [2](#page-5-0) lydenheter, koble til eksterne [8](#page-11-0) lydfunksjoner [7](#page-10-0)

lydfunksjoner, kontrollere [9](#page-12-0) lydinngang (mikrofonkontakt) [2](#page-5-0) lydutgang (hodetelefonkontakt) [2](#page-5-0)

#### **M**

mikrofoner, interne [2](#page-5-0) multimediefunksjoner [1](#page-4-0) multimedieprogramvare [3,](#page-6-0) [4](#page-7-0) multimedieprogramvare, installere [5](#page-8-0)

## **O**

opphavsrett [6](#page-9-0) optisk plate skrive til [3](#page-6-0) optisk stasjon beskytte [3](#page-6-0) spille av [5](#page-8-0)

## **P**

port, ekstern skjerm [12](#page-15-0) programvare, visittkortleser [15](#page-18-0) projektor, koble til [12](#page-15-0)

## **S**

skjerm, koble til [12](#page-15-0) sonekoder, DVD [6](#page-9-0) spor, visittkort [2](#page-5-0)

## **T**

tips, webkamera [13](#page-16-0)

## **V**

video, bruke [11](#page-14-0) visittkortleserprogram [15](#page-18-0) visittkortspor [2](#page-5-0) volum, justere [10](#page-13-0) volumdempeknapp [2](#page-5-0), [10](#page-13-0) volumrulleområde [2](#page-5-0), [10](#page-13-0)

## **W**

webkamera ta visittkort [15](#page-18-0) webkamera, bruke [13](#page-16-0) webkameraets egenskaper, stille inn [13](#page-16-0) webkameralampe [2](#page-5-0) webkameratips [13](#page-16-0)

## **Ø**

øreplugger [2](#page-5-0)

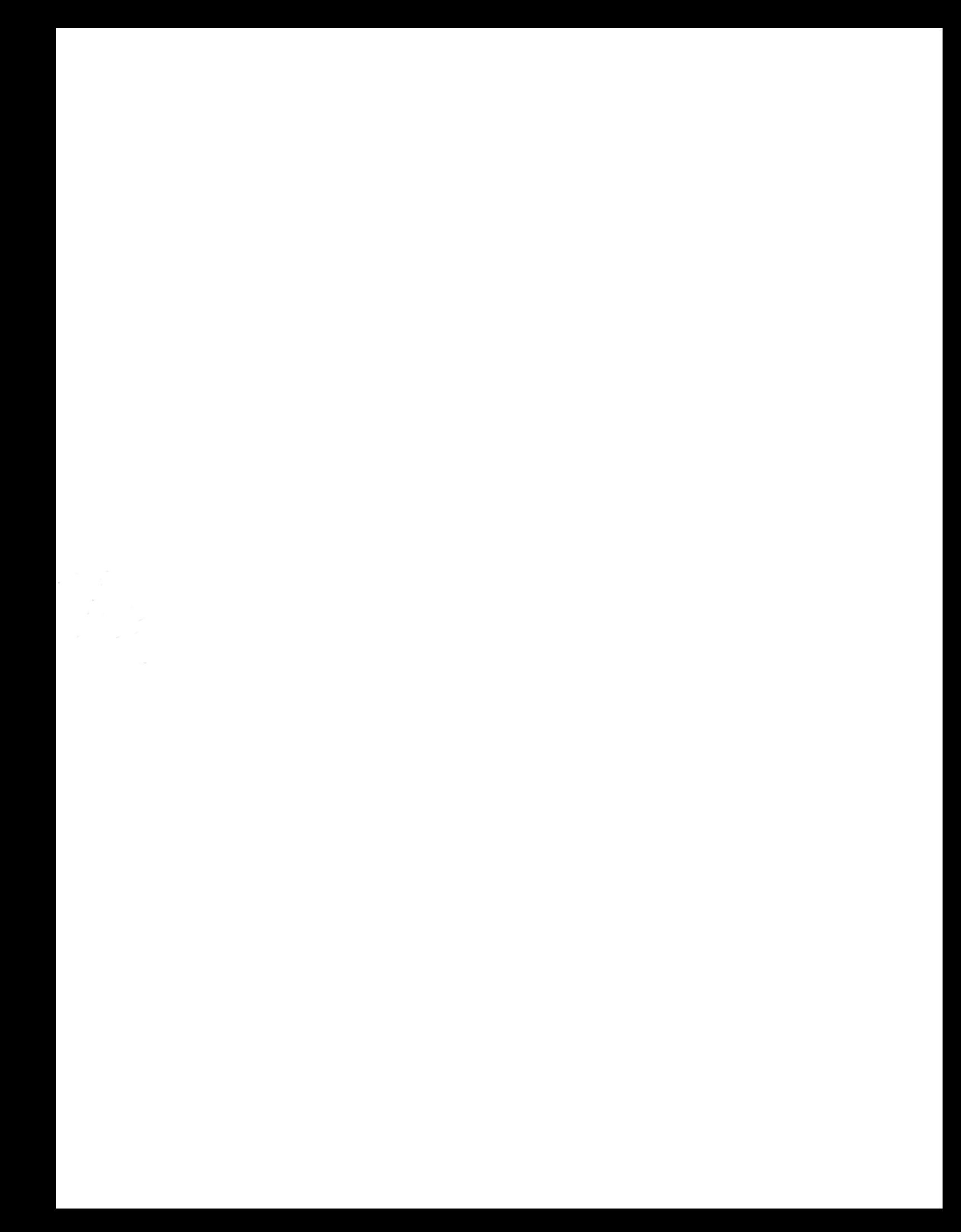